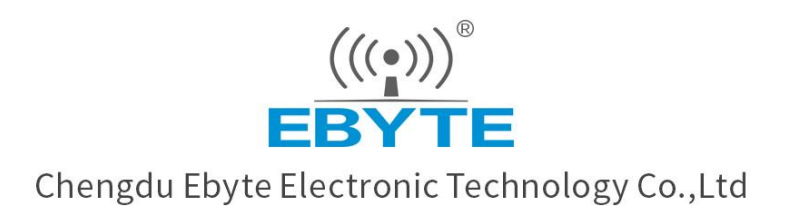

# Wireless Modem **User Manual**

**ECAN-U01**

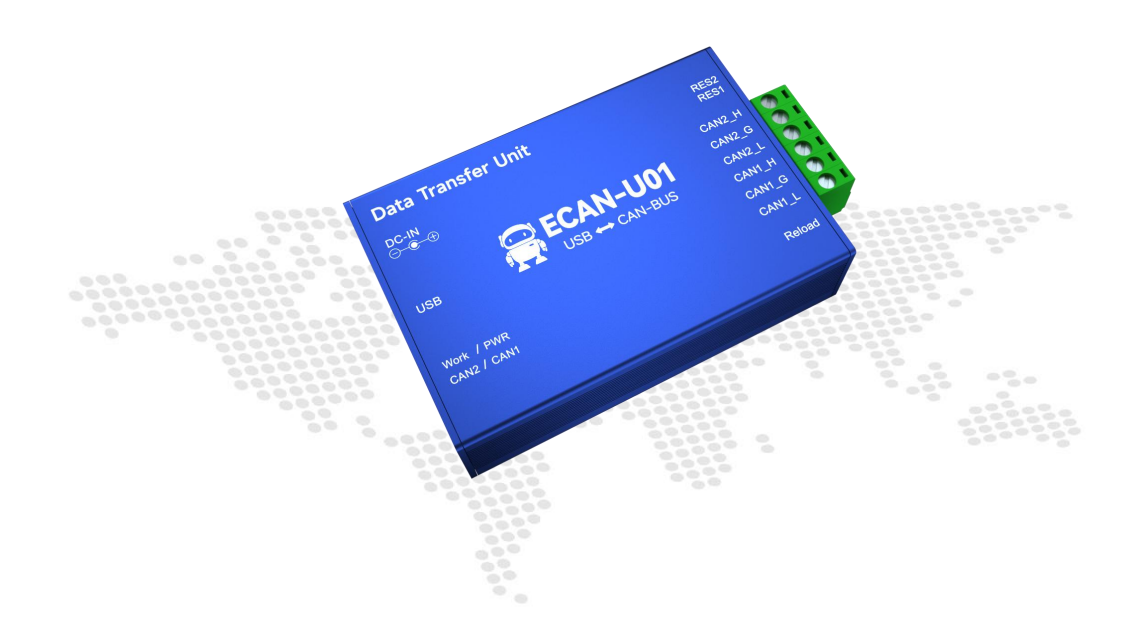

All rights to interpret and modify this manual belong to Chengdu Ebyte Electronic Technology Co., Ltd.

# **Contents**

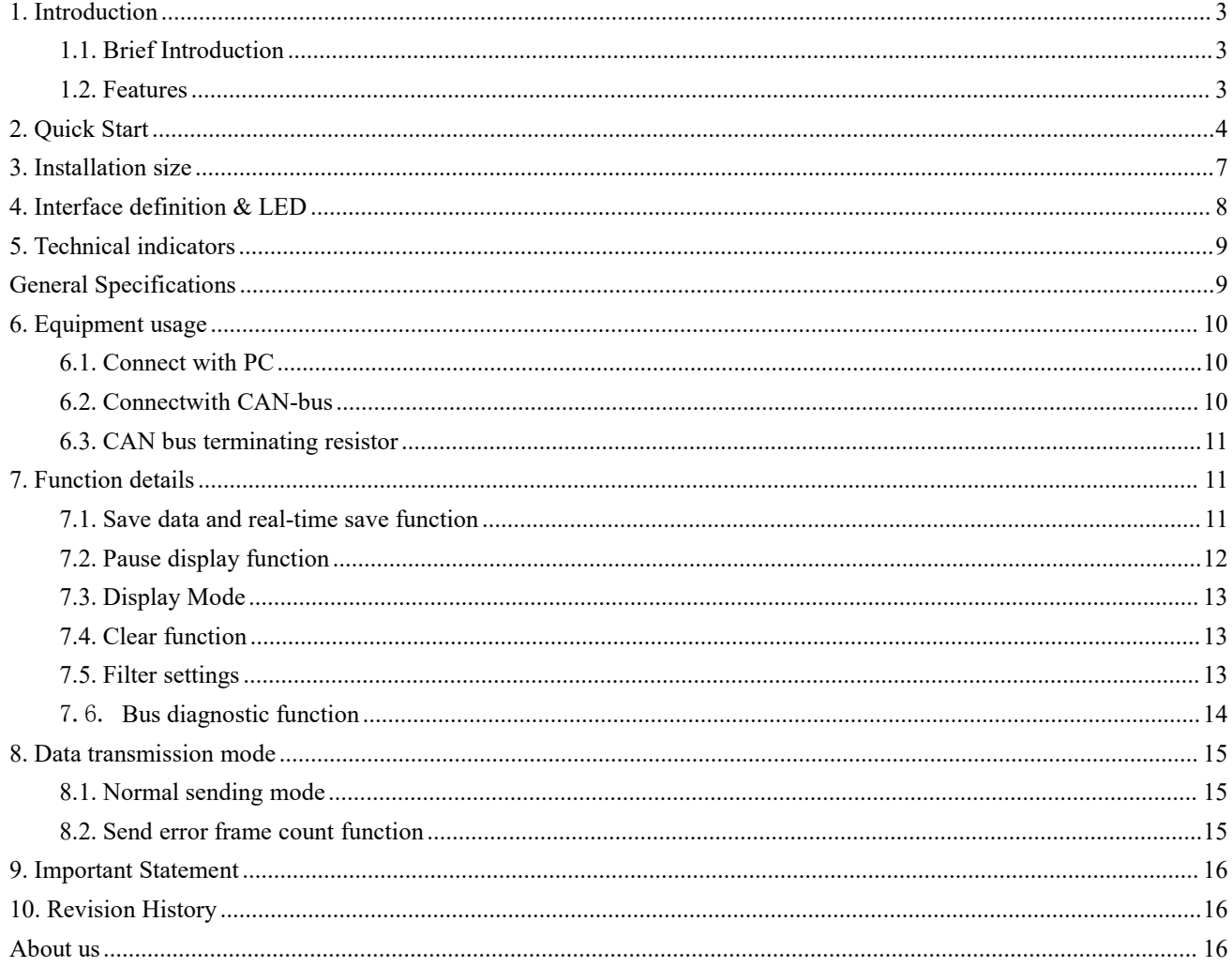

#### <span id="page-2-0"></span>**1. Introduction**

#### <span id="page-2-1"></span>1.1.Brief Introduction

ECAN-U01 is a high-performance CAN-bus communication analyzer with integrated 2 - way CAN interface . The analyzer is compatible with the USB2.0 bus full-speed specification, and the PC Data Transfer Unit terminal can be quickly connected to the CAN-bus network through the USB interface to form data processing in the field of fieldbus laboratories, industrial control, intelligent communities, automotive electronic networks and other CAN-bus network fields. CAN-bus network control node for data acquisition .

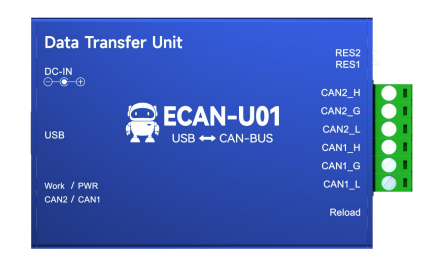

ECAN-U01 is a powerful tool for CAN-bus product development and CAN-bus data analysis. At the same time, it has the characteristics of small size, plug and play, etc. It is also the best choice for portable system users.

ECAN-U01 is powered by DC socket and has its own B -type USB interface; each channel has a built-in 120 ohm optional resistance, which is controlled by a DIP switch, which is convenient to use; integrated CAN interface electrical isolation protection module to avoid instantaneous overcurrent / Overvoltage will cause damage to the equipment and enhance the reliability of the system in harsh environments.

ECAN-U01 can use the general test software independently developed by our company, and can perform functions such as sending, receiving and monitoring CAN-bus messages.

#### <span id="page-2-2"></span>1.2.Features

- PC interface conforms to the USB2.0 full-speed specification and is compatible with USB1.1;
- 2 way CAN-bus interface , use plug-in terminal wiring method;
- CAN2.0A and CAN2.0B frame format, in line with ISO /DIS 11898 specification;
- The baud rate of CAN-bus communication can be freely programmable between 5Kbps~1Mbps;
- $\bullet$  Use USB bus power supply, or use external power supply (DC8-28V);
- CAN-bus interface adopts electrical isolation, isolation module insulation voltage: DC 5000V;
- received data flow: 17000fps;
- The time stamp accuracy of the received message at the CAN end can reach 1us;
- Support remote upgrade;
- Support testing software;
- Operating temperature range: -40 °C ~+85 °C.

### <span id="page-3-0"></span>**2. Quick Start**

1. You need to prepare ECAN-U01 analyzer power adapter type B USB data cable.

First, the analyzer is installed with a power supply, and the usercan choose USB bus power supply or power adapter power supply according to their needs.

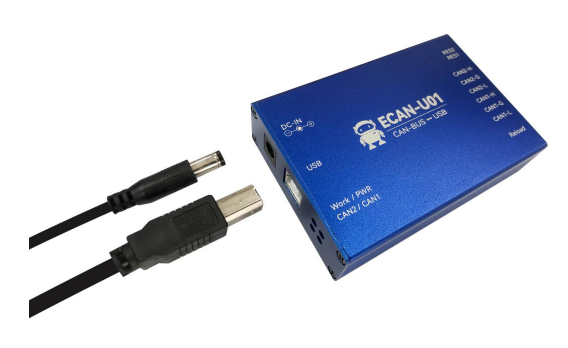

2. Connect the computer to the device through a Type B USB cable;

Open the debugging software, and enter the communication interface afterconfiguring parameters such as the CAN baud rate of the device in the configuration interface;

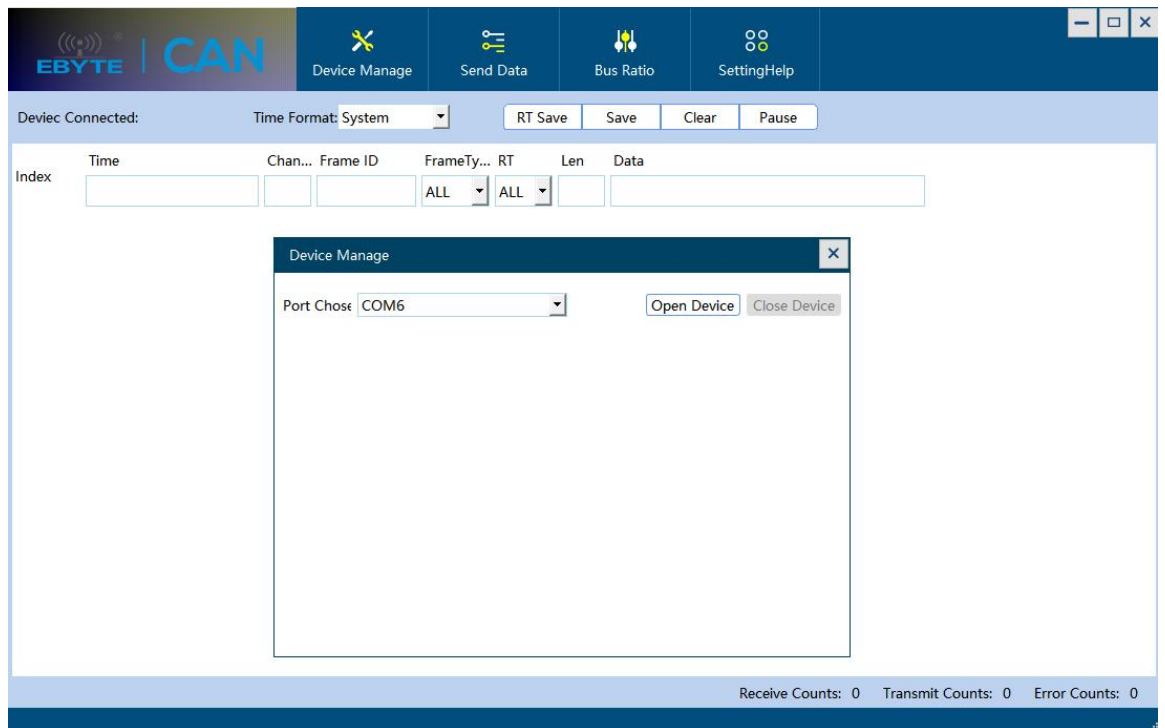

Connect the external CAN device to the analyzer. When ECAN-U01 is connected to the CAN bus, you only need to connect CAN\_H to CAN\_H and CAN\_L to CAN\_L to establish communication.

Demonstration: Connect the CAN analyzer hardware, open the software and there will be a setting interface as shown in the figure below.

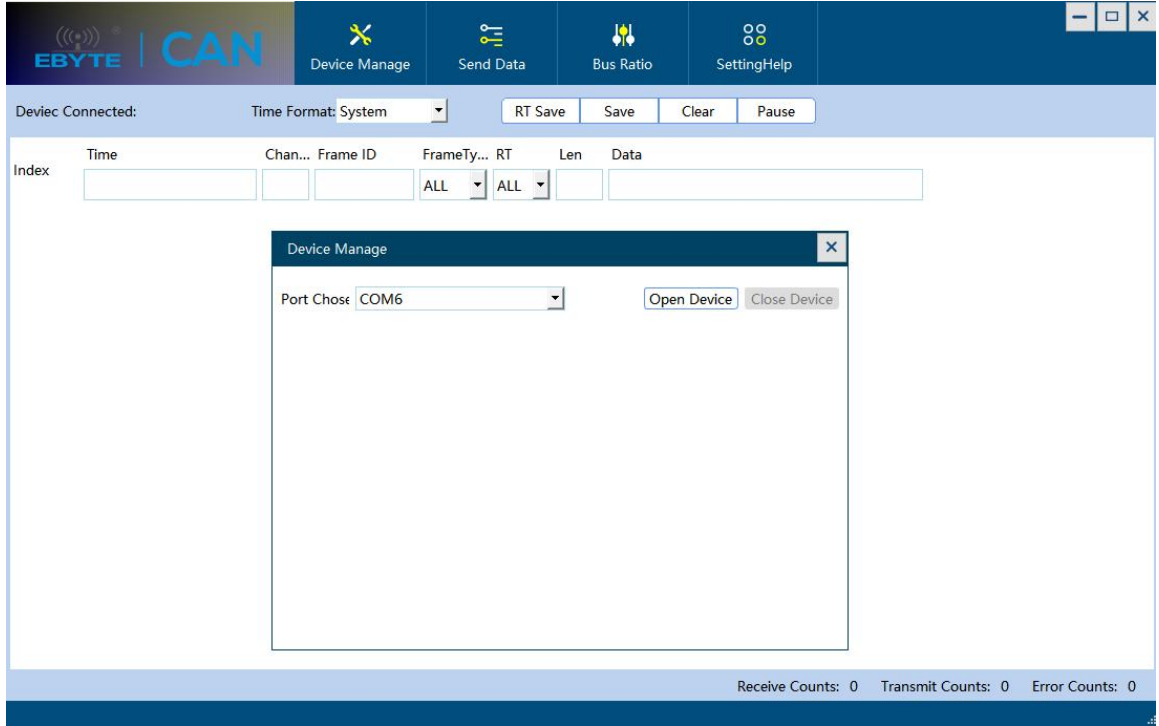

Select Device Management to enter the configuration interface, as shown below:

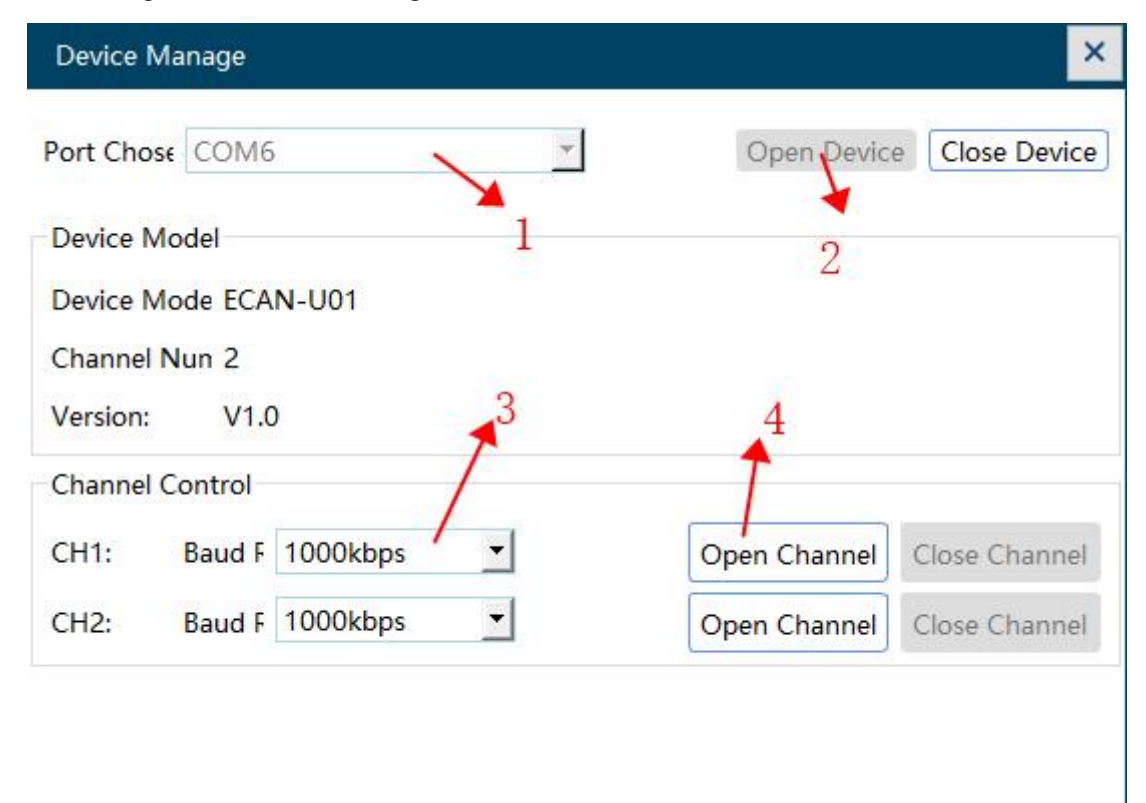

1 " Select port number " : You need to select the serial port number corresponding to the device.

2 " Open Device "button: Click this button to access the USBCAN device. If "USB device open error! " is displayed , please check whether the device selected in ① is correct, and whether the driver in the device manager is installed correctly.

3 3the channel baud rate: This drop-down box can select the device CAN baud rate. The baud rate is very important

for the communication of the CAN bus. Before communication, you need to determine the baud rate of the target device or the target bus. Support 5k-1000k , support custom baud rate.

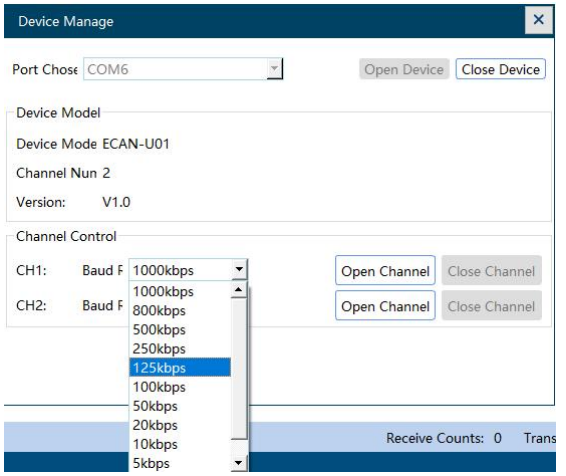

If you are using a special baud rate, please click the Customize button. At this time, you need to enter a decimal baud rate. The following table lists the values of some special baud rates. Select a suitable configuration.

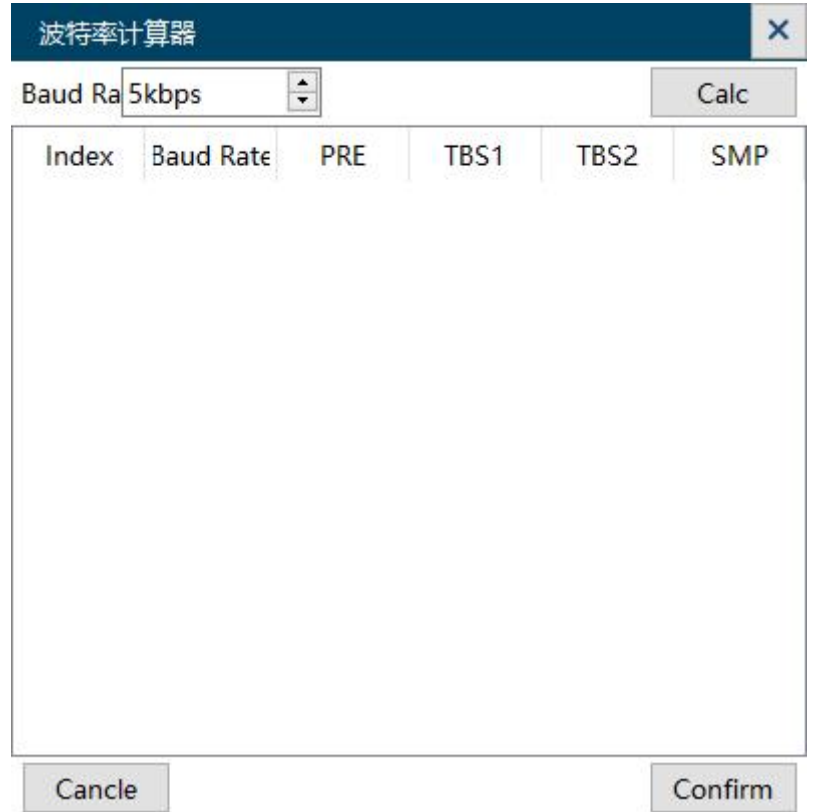

Please note that it is especially important to set the baud rate. Many customers report that there is no data after the device is connected, or the bus is wrong. In fact, the baud rate is not set, so click OK to open the device. Here to remind you, whether you use our device as a master or a slave device, as long as you connect the device to the CAN bus, you must set the baud rate of the device to be consistent with the baud rate of the target device before it can work normally.

4 Open channel button: You can open the CAN channel here.

After the device parameters are set, the software will enter the working state. If there is data on the bus, the data will be displayed in the receive data window.The receiving window is shown in the following figure:

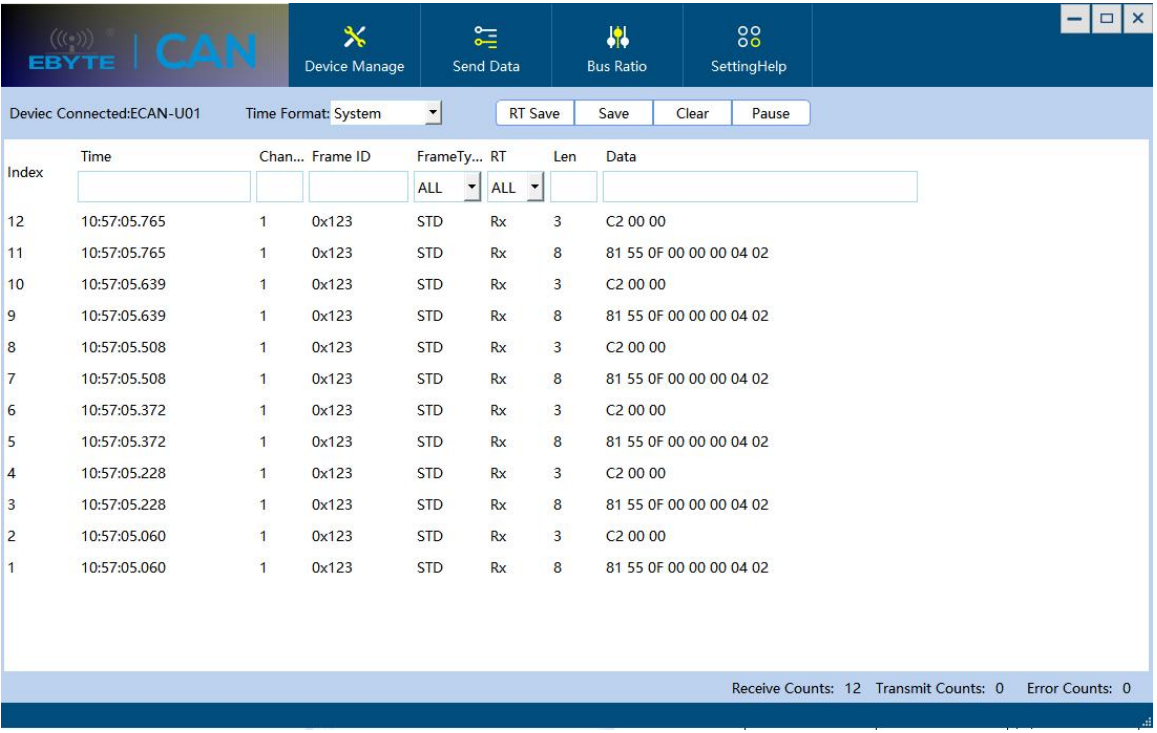

# <span id="page-6-0"></span>**3. Installation size**

Equipment dimensions: ( length, including terminals ) mm \* ( width ) mm \* ( height ) mm , the schematic diagram is shown in Figure 2.1.

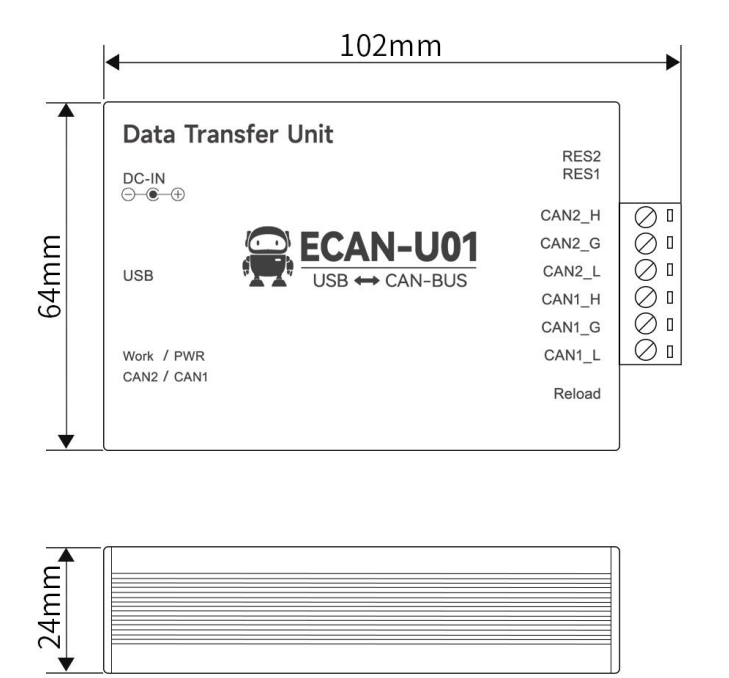

Figure 2.1 Dimensions of ECAN-U01

# <span id="page-7-0"></span>**4. Interface definition & LED**

ECAN-U01 integrates 1 - way USB interface, one-way DC8-28V auxiliary power interface, one reset button, 2 way standard CAN-bus interface and  $2$  - way 120  $\Omega$  matching resistance dial code. The CAN-bus interface is derived from a 6 - pin plug-in terminal, which can be used to connect two CAN - bus networks or devices with CAN-bus interfaces.

The position and definition of each interface of ECAN-U01 are shown in the figure.

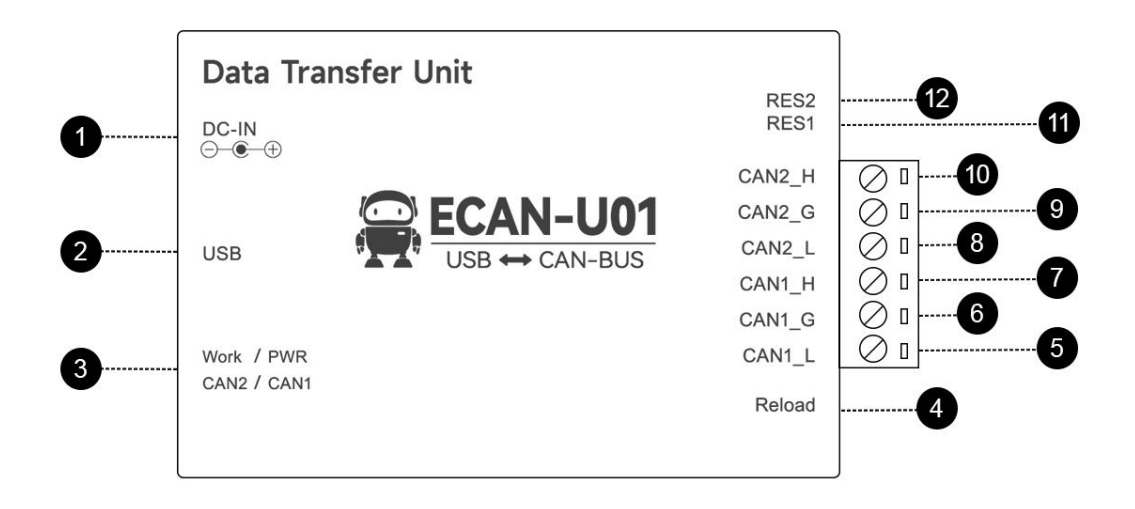

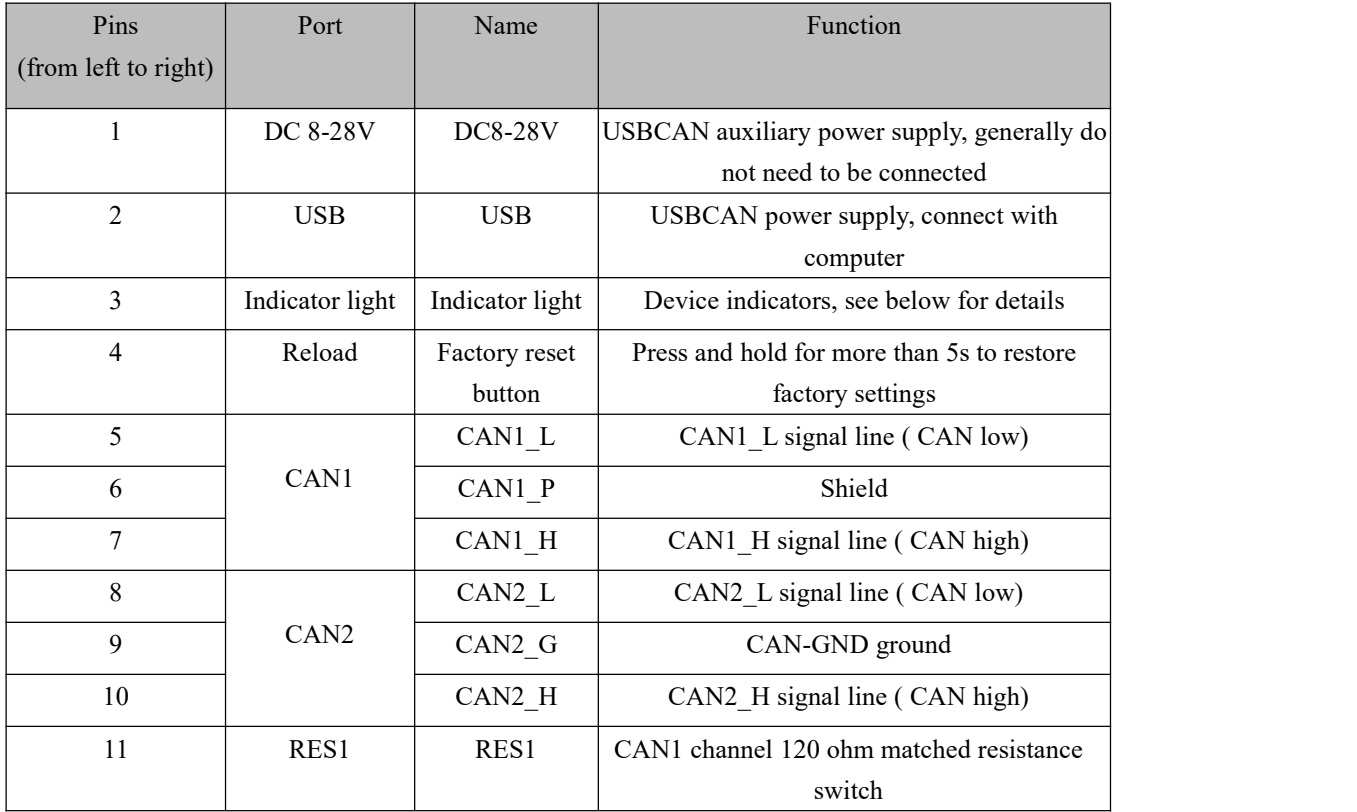

 $\frac{((c_1))}{EBYTE}$  Chengdu Ebyte Electronic Technology Co.,Ltd. ECAN-U01 User Manual

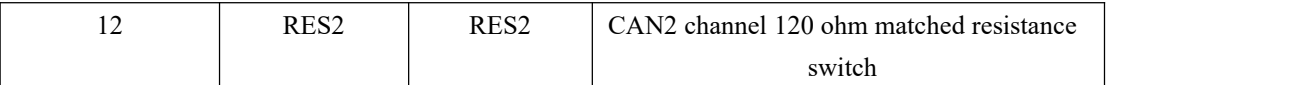

ECAN - U01 has 1 PWR indicator, 1 Work indicator, 1 CAN1 indicator, and 1 CAN2 indicator to indicate the running state of the device.

The specific indication functions of these 4 indicator lights and the status of the CAN bus when these 4 indicator lights are in various states are shown in the following table.

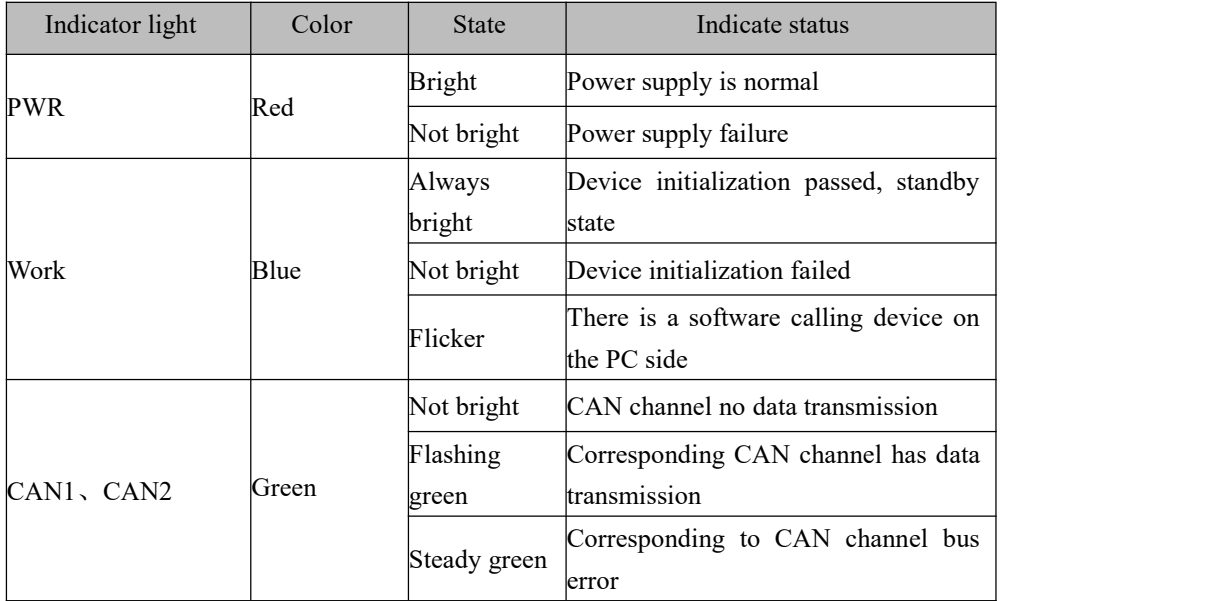

After the ECAN-U01 is powered on, the four indicators light up at the same time, and then the PWR and Work lights are always on , but the CAN1 and CAN2 lights are off, indicating that the device has been powered and the system has completed initialization; otherwise, it indicates that there is a system power failure or other failures.

After the USB interface is connected normally, when the PC software calls the USBCAN device, the USB signal indicator Work will flash. At this time, when CAN1 or CAN2 has data to send and receive, the corresponding CAN1 and CAN2 indicator lights will flash. If Work is flashing but the CAN1 or CAN2 indicator is off, it means that there is no data in the CAN channel, please check whether the wiring, communication baud rate, matching resistance, etc. are correct.

# <span id="page-8-0"></span>**5. Technical indicators**

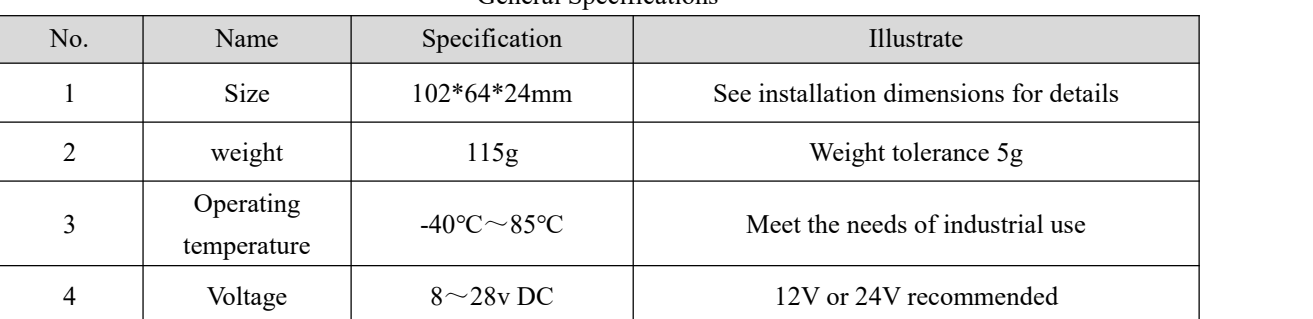

<span id="page-8-1"></span>General Specifications

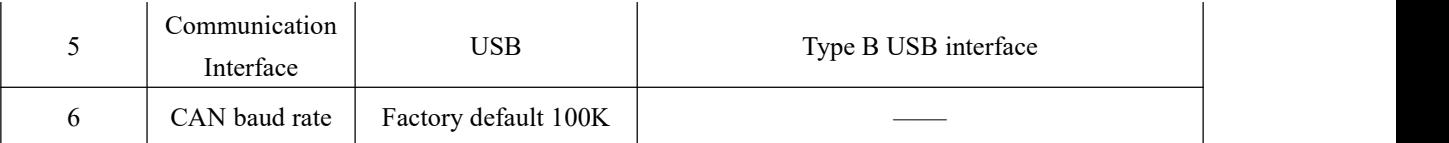

#### <span id="page-9-0"></span>**6. Equipment usage**

#### <span id="page-9-1"></span>6.1. Connect with PC

The USB interface of ECAN-U01 conforms to the USB2.0 full-speed protocol specification, and can communicate with PCs with USB1.1 and USB2.0 standards.

#### 6.1.1. USB Bus Power Mode

The USB bus powered mode is suitable for most applications, for example, when the ECAN-U01 is the only device connected to the USB port. Connect the PC and ECAN-U01 directly through the supplied USB cable, and supply +5V power to ECAN-U01 from the USB cable . At this time, the indicators PWR and Work are on, indicating that the device is working normally and is in the state to be connected.

#### 6.1.2.External power supply mode

The external power supply mode is suitable for the occasions where the PC uses a USB bus hub ( HUB), or has connected multiple USB terminal devices, so that the USB port cannot provide enough current to the ECAN-U01 .

Use an external power supply (DC8-28V) to connect to the power socket of ECAN-U01, at this time the indicators PWR and Work are on ; then connect the PC and ECAN-U01 through the supplied USB cable, ECAN-U01 can work normally.

#### <span id="page-9-2"></span>6.2. Connectwith CAN-bus

When ECAN-U01 is connected to the CAN bus, you only need to connect CAN H to CAN H and CAN L to CAN L to establish communication.

The CAN-bus network adopts a linear topology, and the two farthest terminals of the bus need to be installed with 120 Ω terminal resistance; if the number of nodes is greater than 2, the intermediate node does not need to be installed with a 120  $\Omega$  terminal resistance. For branch connections, its length should not exceed 3 meters. The connection of CAN-bus is shown in the figure.

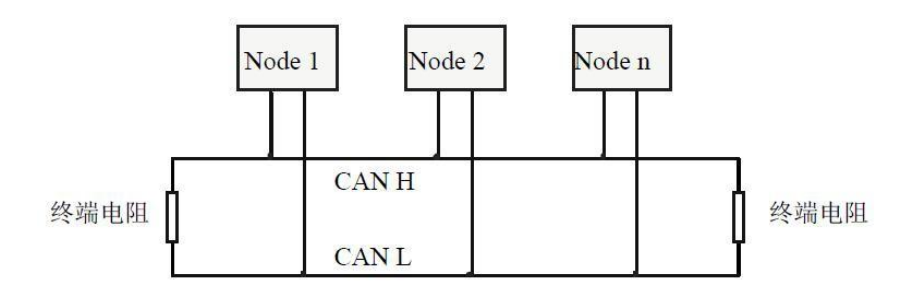

## <span id="page-10-0"></span>6.3. CAN bus terminating resistor

In order to enhance the reliability of CAN communication and eliminate the reflection interference of the CAN bus terminal signal, the two farthest end points of the CAN bus network are usually added with a terminal matching resistor, and the value of the terminal matching resistor is determined by the characteristic impedance of the transmission cable. For example, the characteristic impedance of the twisted pair is  $120\Omega$ , then the two endpoints on the bus should also integrate 120Ω termination resistors.

Note: ECAN-U01 has integrated 120Ω terminal resistance, you can choose whether to connect the resistance to the bus through the DIP switch, the DIP switch is next to the 6pin terminal, R1, R2 correspond to the terminal resistance of CAN1 , CAN2 , dial to ON position to enable the resistor.

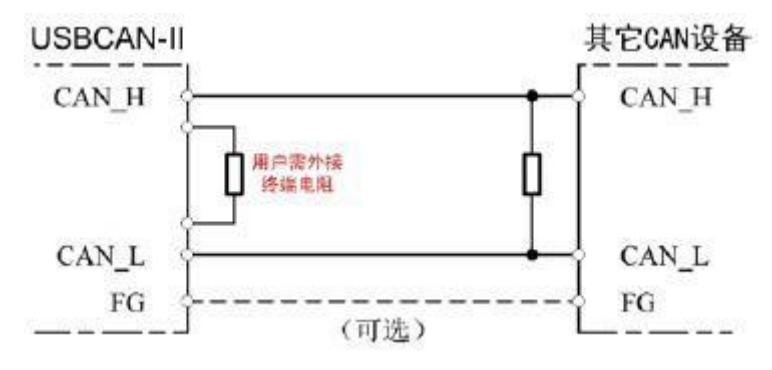

## <span id="page-10-1"></span>**7. Function details**

#### <span id="page-10-2"></span>7.1. Save data and real-time save function

The user can save all the data in the current send / receive list to the local. The save format is shown in the following table:

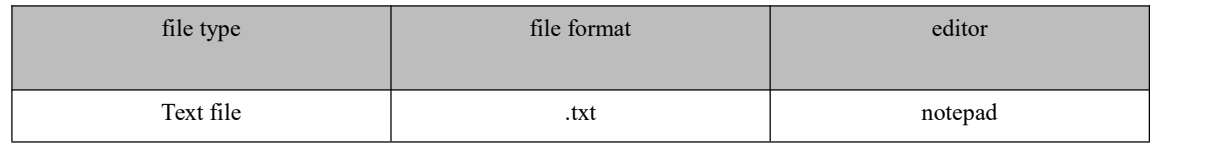

The text file is convenient for data preservation, and can be formatted and imported into excel for later analysis.

Click " Real-time save " on the toolbar , set the text type and file name of the real-time save, and then start the data real-time save function (ie, set the save node A ), click again (ie, set the save node B ), the system will stop saving, All data from the start  $(A)$  to the end  $(B)$  are written to the save file.

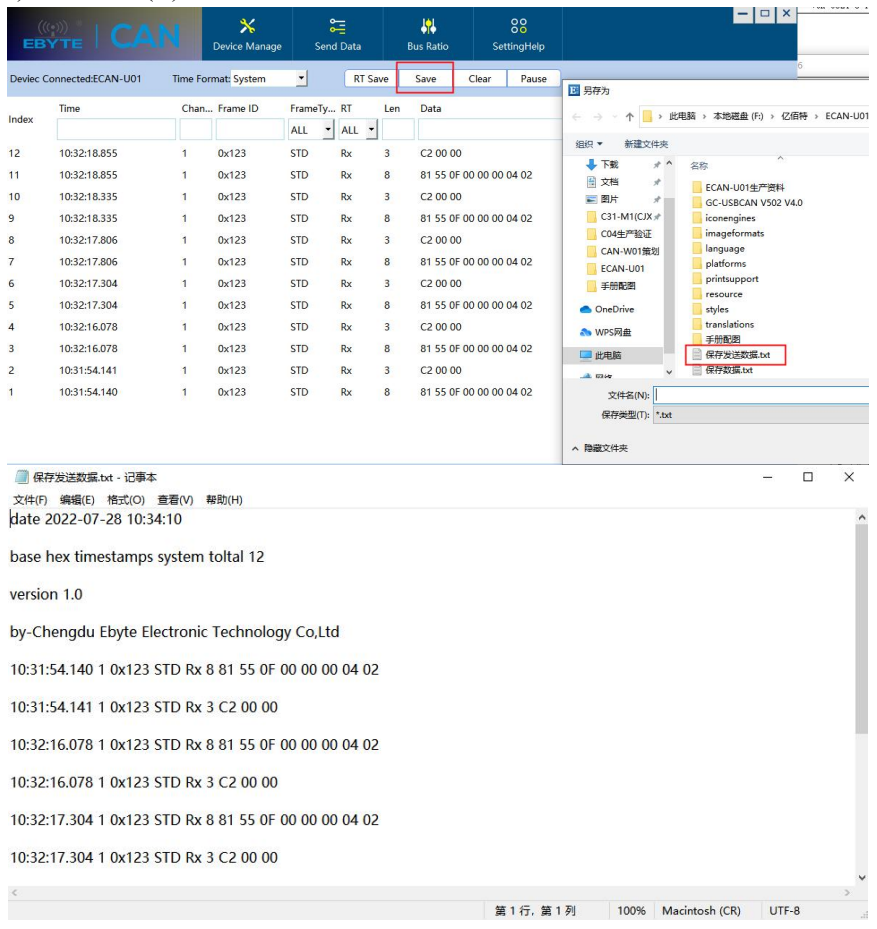

# <span id="page-11-0"></span>7.2. Pause display function

Click Pause to pause the currently scrolling data window. The device and software can still receive data normally when paused, but the data window will not be refreshed. Click Continue to resume scrolling.

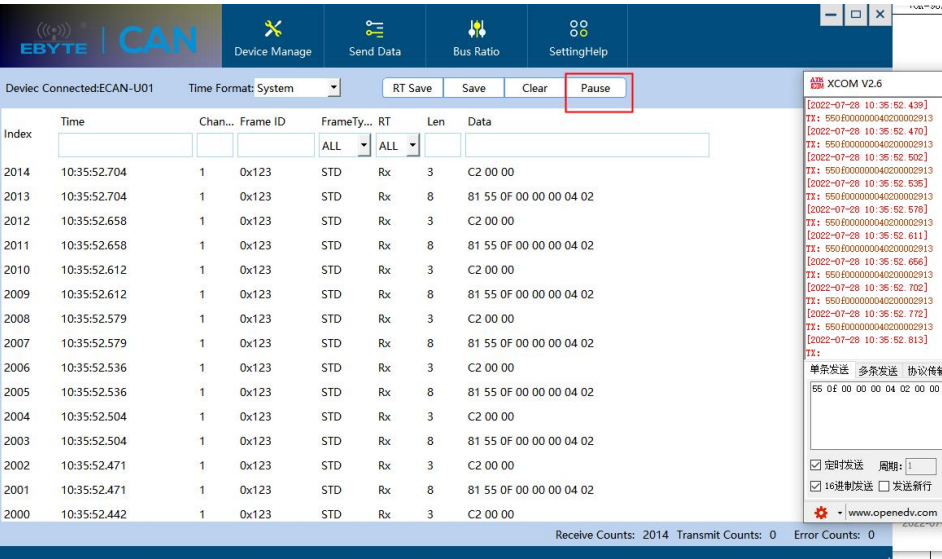

## <span id="page-12-0"></span>7.3. Display Mode

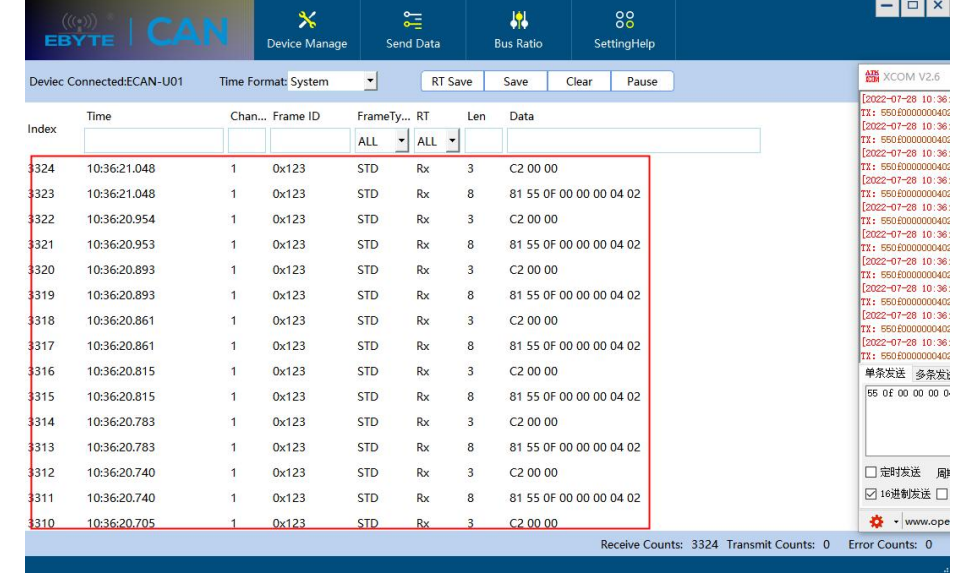

The display mode supports scrolling mode to display the received or sent data. The scrolling display means that the received data scrolls down continuously in the receiving list, and the current window sees the latest data;

## <span id="page-12-1"></span>7.4. Clear function

The data in the receive / transmit window and the data in the buffer area can be cleared.

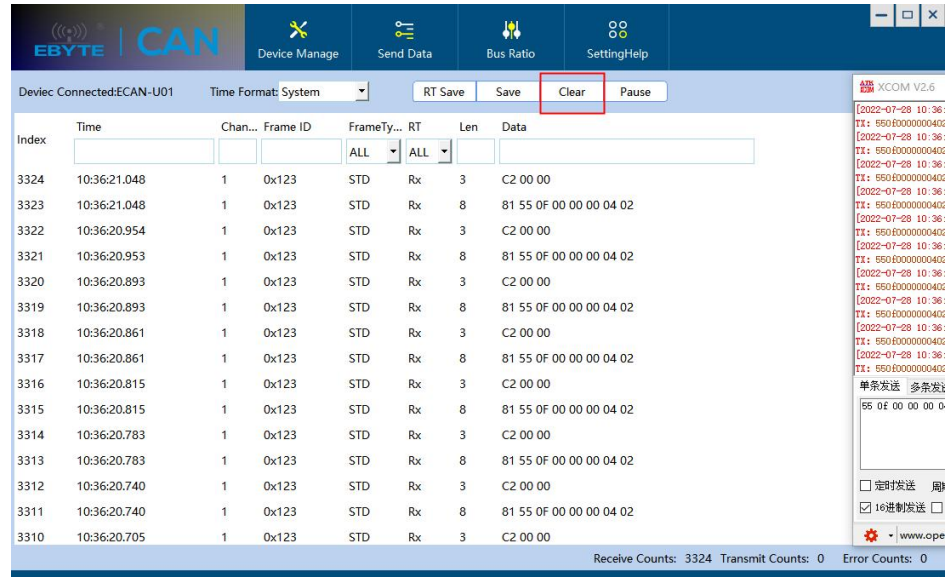

## <span id="page-12-2"></span>7.5. Filter settings

Receive filter settings can set filter ID/ time / channel number / length / data, etc. If filter is set, the software will

only display the set filter conditions, and frames that are not within the filter range will be filtered out. The demo is as follows:

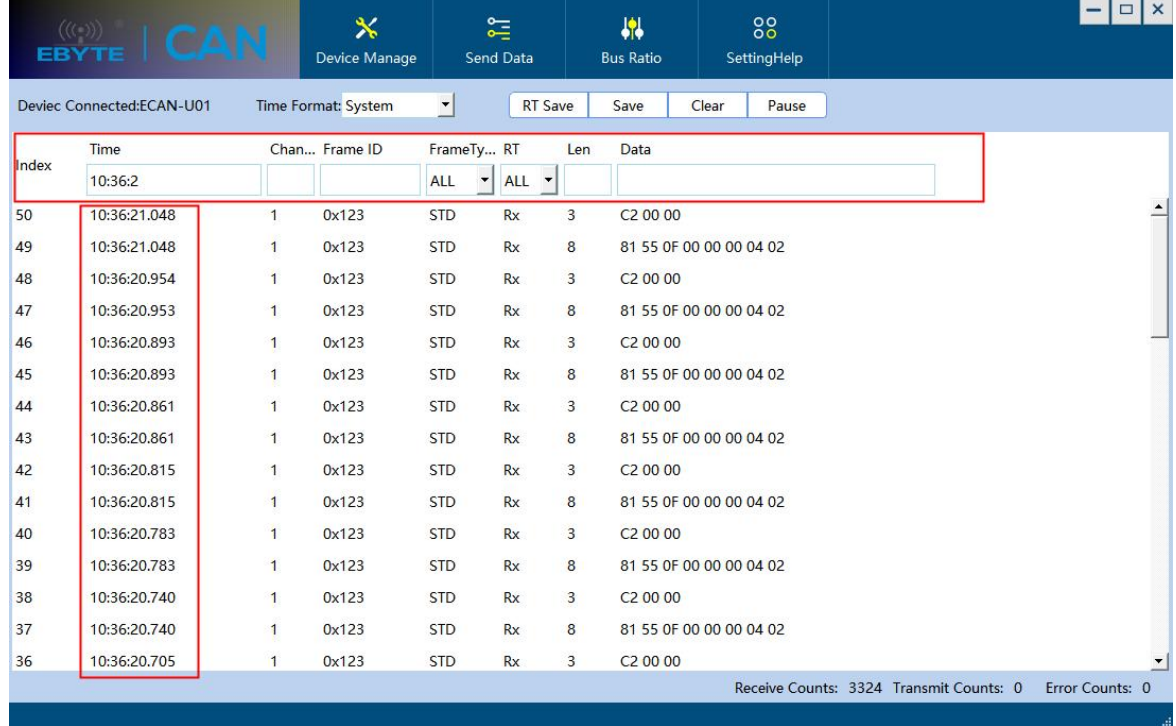

# <span id="page-13-0"></span>7.6. Bus diagnostic function

When a bus error occurs during the use of the device, the CAN1/CAN2 data light of the device will display a red constant light display, and the red alarm will not disappear until the bus returns to normal. And the host computer displays the number of error frames, as shown in the figure:

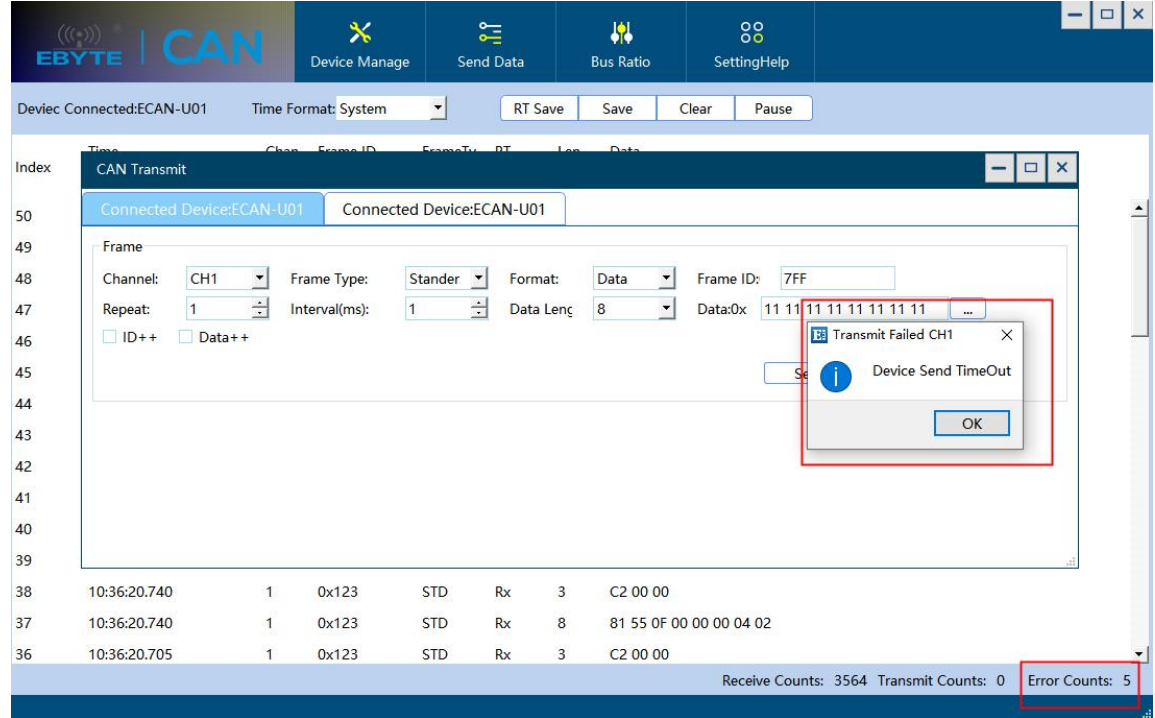

## <span id="page-14-0"></span>**8. Data transmission mode**

#### <span id="page-14-1"></span>8.1. Normal sending mode

In the normal mode, the frame data to be sent can be edited very intuitively, and special functions such as cyclic sending can be set. Editing frame information is very intuitive, please note that spaces need to be entered between each byte when inputting data, here the host computer automatically spaces.

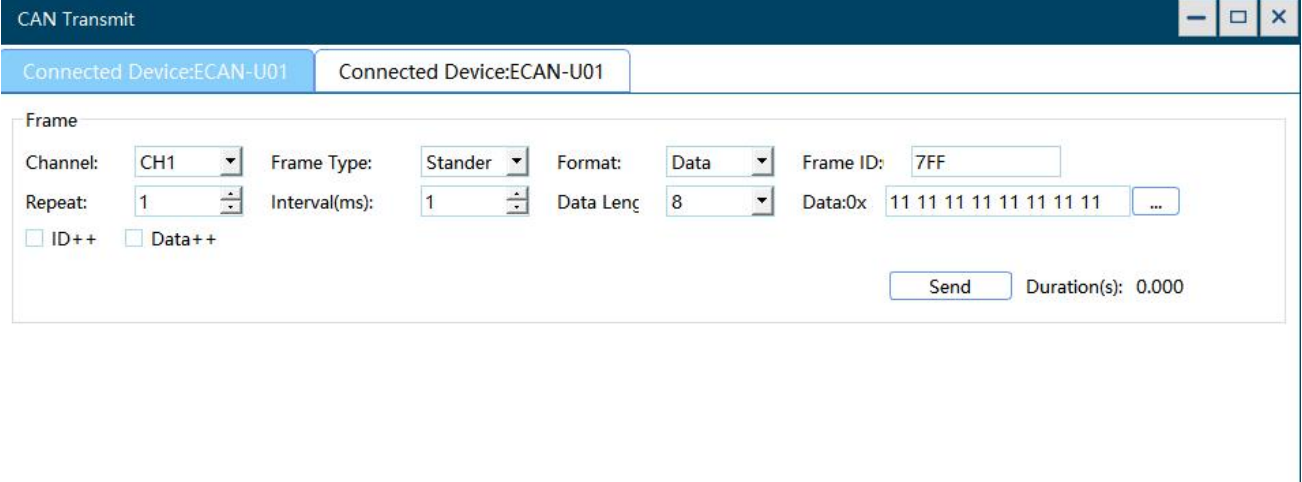

#### <span id="page-14-2"></span>8.2. Send error frame count function

The software can catch sending errors on the device, and when sending data fails, the count of error frames will be displayed at the bottom right of the software. As shown

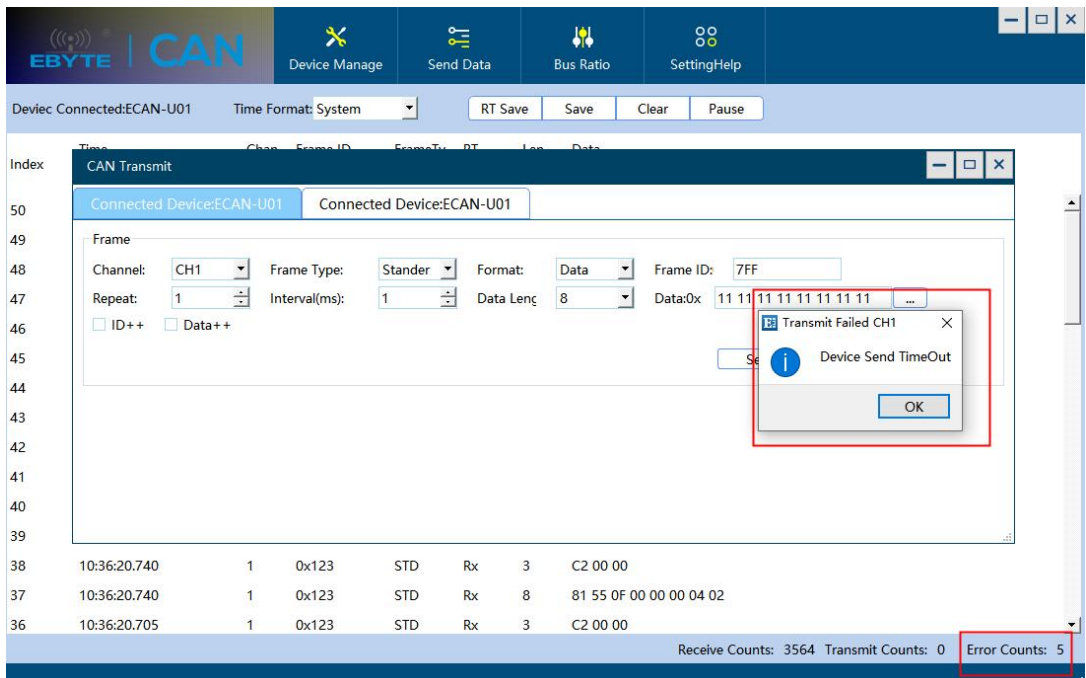

## <span id="page-15-0"></span>**9. Important Statement**

Ebyte reserves the right of final interpretation and modification of all contents in this manual.

Due to the continuous improvement of the hardware and software of the product, this manual may be changed without prior notice, and the latest version of the manual shall prevail.

Everyone is responsible for protecting the environment: In order to reduce the use of paper, this manual is only printed in Chinese, and the English manual only provides electronic documents. If necessary, please download it from our official website; We only provide product manuals according to a certain proportion of the order quantity, not every digital radio station is equipped with one by one, please understand.

## <span id="page-15-1"></span>**10.Revision History**

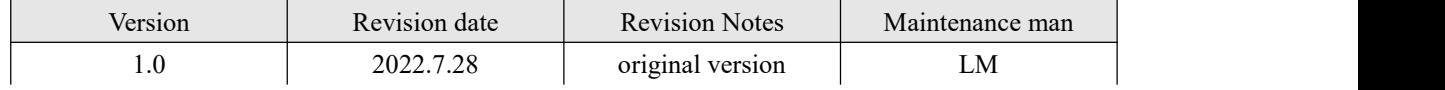

## <span id="page-15-2"></span>**About us**

Technical support: support@cdebyte.com

Documents and RF Setting download link: <https://www.cdebyte.com>

Thank you for using Ebyte products! Please contact us with any questions or suggestions: info@cdebyte.com

-------------------------------------------------------------------------------------------------

Phone: +86 028-61399028

Web: <https://www.cdebyte.com>

Address: B5 Mould Park, 199# Xiqu Ave, High-tech District, Sichuan, China

 $\frac{1}{T}$  Chengdu Ebyte Electronic Technology Co.,Ltd.